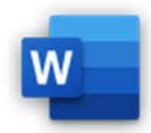

Öffne die Datei *grafik.docx*.

- 1. Weise dem Text *Pixelgrafik Vektorgrafik im Vergleich* die Formatvorlage *Überschrift 1* zu.
- 2. Bearbeite die Formatvorlage *Überschrift 1*: Ändere die Schriftgröße auf **20**. *Start > Formatvorlagen > Rechte Maustaste auf Überschrift 1 > Ändern …*
- 3. Markiere den roten Text *Pixelgrafiken* und aktualisiere die Formatvorlage *Überschrift 2* so, dass sie dem markierten Text entspricht. *Start > Formatvorlagen > Rechte Maustaste auf Überschrift 1 > Überschrift 1 aktualisieren …*
- 4. Suche die Formatvorlage *Ändern* und ersetze diese durch die Formatvorlage *Überschrift 2*. *Start > Bearbeiten > Ersetzen > Klicke in das Feld Suchen nach > Erweitern >> > Format > Formatvorlage > wähle Ändern Klicke in das Feld Ersetzen durch > Format > Formatvorlage > wähle Überschrift 2 > Alle ersetzen*

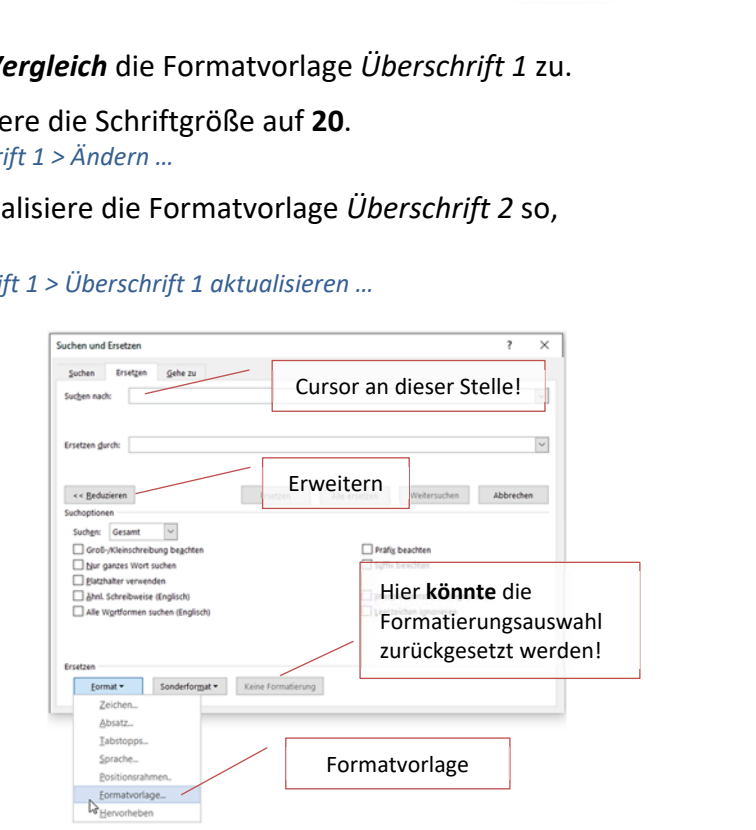

**Formatvorlagen ersetzen**

- 5. Entferne den auf das blaue, unterstrichene Wort *Pixelgrafiken* zugewiesenen Hyperlink. *Rechte Maustaste > Link entfernen*
- 6. Erstelle im zweiten Absatz zum Text *(Siehe Seite )* einen Querverweis zur Überschrift *Vektorgrafiken.* Verweise auf die *Seitenzahl*. *Einfügen > Links > Querverweis … Es soll dann der Text lauten (Siehe Seite 2)*
- 7. Erstelle einen Indexeintrag zum Wort *Kompression*. *Markiere das entsprechende Wort: Referenzen > Index > Eintrag markieren > Alle markieren > Schließen*
- 8. Füge vor dem Wort **Index** einen Seitenumbruch ein. *Layout > Seite einrichten > Umbrüche > Seite*  Erstelle unter dem Wort **Index** ein Indexverzeichnis: Seitenzahlen rechtsbündig, einspaltig *Referenzen > Index > Index einfügen*
- 9. Entferne den Indexeintrag für das Wort *Digitalfotos*. Aktualisiere das Indexverzeichnis. *Blende die Absatzmarken und Formatierungszeichen ein: Start > Absatz*  Lösche hinter dem Text Digitalfotos den Eintrag { XE · "Digitalfotos" ·} *Aktualisieren: Gehe zum Indexverzeichnis. Referenzen > Index > Index aktualisieren*
- 10. Erstelle unter dem Indexverzeichnis ein Inhaltsverzeichnis.  *Referenzen > Inhaltsverzeichnis > Inhaltsverzeichnis*
- 11. Erstelle für das Wort *Adobe* die Fußnote *Softwareunternehmen Adobe Systems*. *Referenzen > Fußnoten > Fußnoten einfügen*
- 12. Konvertiere alle Fußnoten in Endnoten. *Referenzen > Fußnoten > Klick auf die Verweisschaltfläche > Konvertieren*